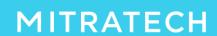

# **SETUP GUIDE FOR VENDORS (Lawtrac/LT)**

## Steps to complete setup for new firms

### **Table of Contents**

| New Vendor/Firm Setup: Register                       | 2  |
|-------------------------------------------------------|----|
| License Agreement                                     |    |
| Verify Firm & Office Profiles and Settings            |    |
| New Vendor: Client Setup (Existing Vendor Start Here) |    |
| 1 Codes                                               |    |
| 2 Timekeepers                                         |    |
| Decide whether to add rates                           |    |
| Expense Timekeeper                                    |    |
| 3A Add/Assign Timekeepers added manually              |    |
| Using Timekeeper Global Assign/Unassign checkbox      |    |
| Submit Timekeepers (Manually Added without rates)     |    |
| 4A Add Timekeeper Rates (Manually Added with rates)   |    |
| 3B Add/Assign Timekeepers uploaded                    |    |
|                                                       |    |
| Submit Timekeepers (Uploaded without rates)           |    |
| 4B Add Timekeeper Rates (Uploaded with rates)         |    |
| 5 Summary without Rates                               |    |
| 5 Summary with Rates                                  | 17 |
| Setup complete                                        | 18 |
| Additional Information                                | 19 |
| Setup Email Notifications                             | 19 |
| Office Accounts                                       | 21 |
| Office Settings                                       | 22 |
| Firm Settings                                         | 23 |
| Best Practices for Multi-Office Firms                 | 23 |
| Checking for Rate Approval                            |    |
| Invoice Submission                                    |    |
| Manual Invoice Submission                             | 26 |
| LEDES Invoice Submission                              | 31 |

## **New Vendor/Firm Setup: Register**

Once a firm is authorized by a client, a registration request email is automatically generated and sent to the vendor. An email will be sent with the subject "<client name> invites you to sign up for Collaborati e-billing".

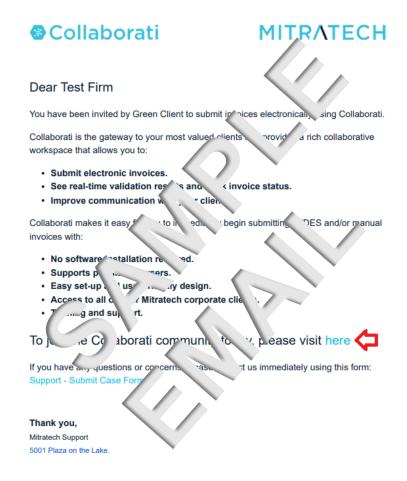

Click on the link in the registration email to begin.

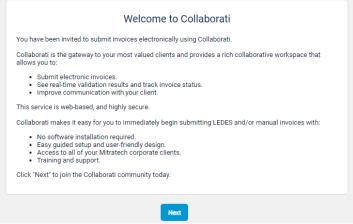

Click on the **Next** button to continue.

## **License Agreement**

You will then be presented with the Collaborati End User Agreement. This must be accepted in order to be authorized to submit invoices to your client in Collaborati. Please scroll through and read the agreement.

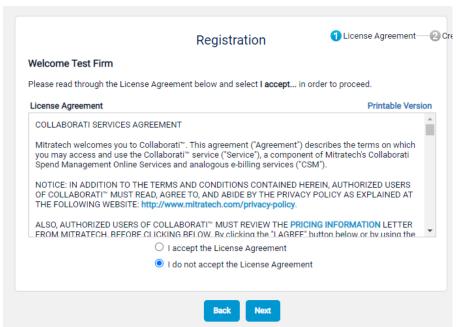

Please note: The vendor must agree with the Collaborati End User Agreement terms and conditions, otherwise access to Collaborati would be denied.

Click on the **Next** button to continue.

This will now lead you to the Registration page. You will enter your email address, name and password in this area to setup yourself as a user.

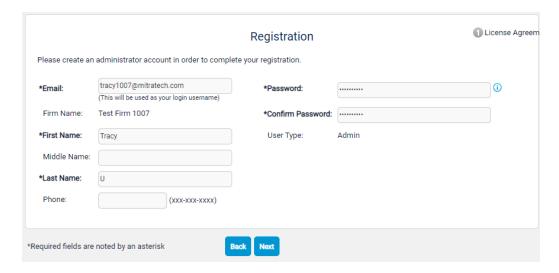

Once the **Next** button is clicked, the registration will be completed.

## Your registration was successful!

The Admin User account was created and a notification was sent to . You can log into the system using that account from now on. In the future, please log in by visiting www.collaborati.net.

Login and complete account setup now

Click on the link Login and complete account set up now.

Enter your login credentials on the Login screen.

## **Verify Firm & Office Profiles and Settings**

You will now see your **Firm's Profile** page, and after verifying everything is correct, check the box that says **Contact Information Verified** then click **Next**.

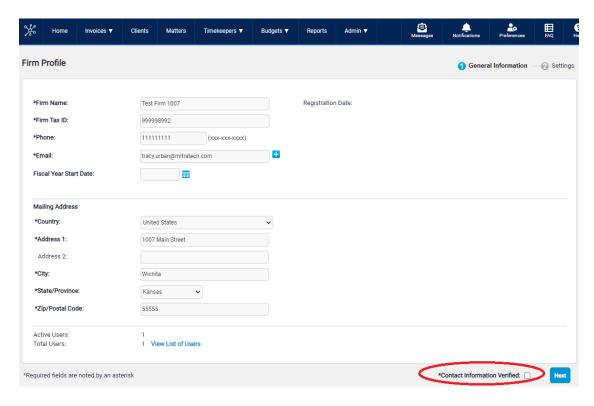

Review the Firm Settings and click Save.

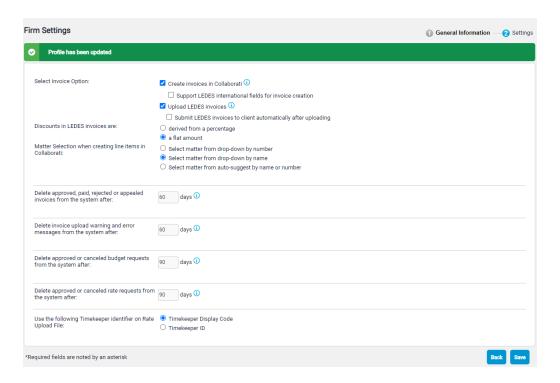

You will now see your **Office's Profile** page, and after verifying everything is correct, check the box that says **Contact Information Verified** then click **Next**.

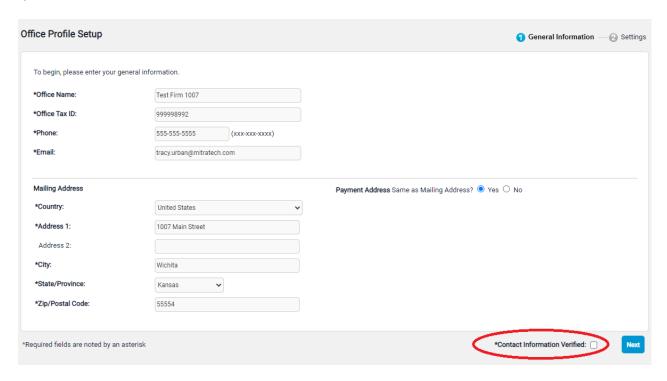

Review the Office Settings and click **Save**. Note: The Billing Currency defaults to "U.S. Dollar" and affects the currency on the Invoices and may affect Timekeeper Rate submission.

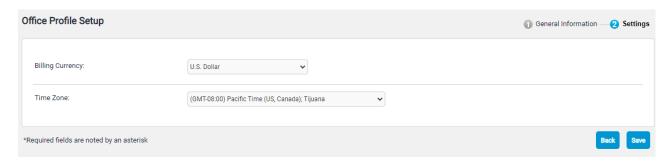

## **New Vendor: Client Setup (Existing Vendor Start Here)**

Complete the Client Setup task by clicking the message "Please Complete Setup for <client>" link on the Collaborati Home page, in the Messages section

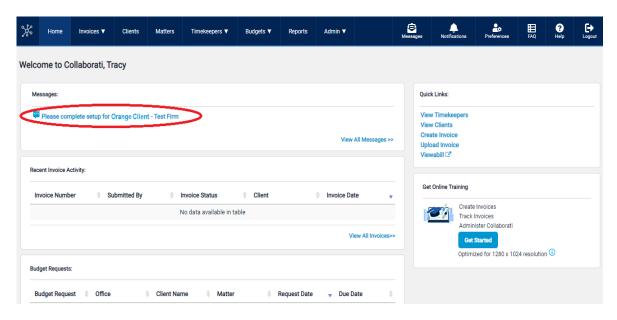

### Below are steps in completing a client set up

Client setup involves reviewing your client's billing codes and Non-US Tax codes, and optionally associating your firms' codes equivalents, and adding/assigning timekeepers to the client record. There are 5 steps involved in setup:

- 1) Codes
- 2) review options to add or assign Timekeepers
- 3) Add/Assign Timekeepers
- 4) Add Timekeeper Rates (optional)
- 5) Summary review.

## 1 Codes

If your firm uses LEDES files:

- If you choose to upload LEDES invoices, the application will ask you to enter a Client Code (Client Id)
  for this client. This is the Client Number assigned to your client in your Time and Billing Software.
  Enter one or more internal client codes (separated by a comma).
- 2) The application will display client-authorized Task (Fee), Expense and Activity billing codes on the screen (if applicable). Client-authorized Non-US Tax codes will also display.
- 3) If you are submitting LEDES invoices, your Time & Billing system may be using different codes. If this is the case, you can indicate your internal billing code equivalent for each applicable code, for each subset. By default, it is assumed that you use client codes in your invoices.

### If your firm does not use LEDES files:

With regards to the setup, the **Client ID (Client Code)** refers to a Client number that may be assigned by your billing software. If you don't have one, simply type the name of your client. Leave all other codes checked for use. These are authorized by the client and should be selected for use.

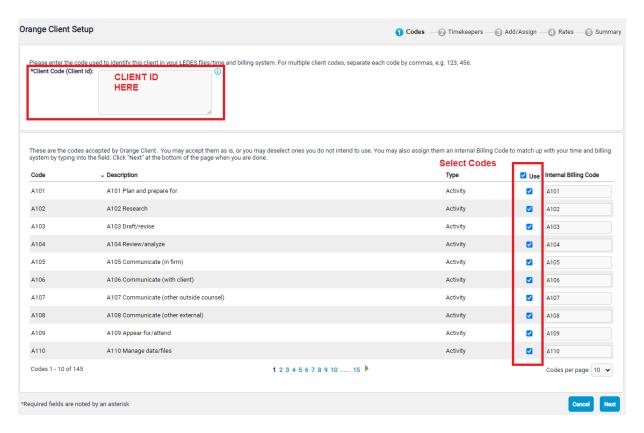

Click Next.

## 2 Timekeepers

Select how you will add or assign Timekeepers:

- by entering or assigning individual timekeepers to the client (manually added)
- by uploading a list of timekeepers (uploaded)

Your firm must have at least one timekeeper. This would be a person that provides the services to your client. The Display Code and Timekeeper ID can be the same value for a timekeeper, but no two timekeepers should share these values. If you don't already have Timekeeper IDs assigned, the best rule of thumb is to use a person's initials.

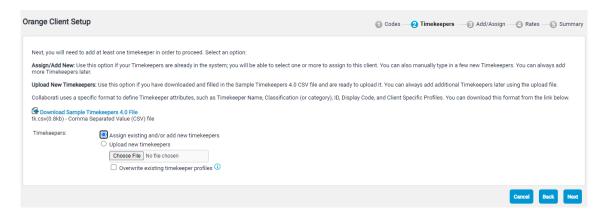

#### Decide whether to add rates

Once all timekeepers have been added manually or by uploading a file, choose one of these (step 4): **Submit** the timekeeper information without rates for client authorization.

**Add Timekeeper Rates** to add timekeeper rates (recommended).

There are different types of Rate Requests and your client will usually prefer one of these.

<u>Timekeeper rate</u> - The rate for the timekeeper (usually the default rate).

<u>Matter Level Rate</u> - For a premium timekeeper rate which is matter specific (not needed for a rate that is lower than the default rate).

Please check with your client if you are unsure which type to use in your Rate Request.

**Note**: A warning message will be displayed stating that "any rate items entered on this page will be deleted if you switch your selection between Manually Timekeeper Rates and Upload Timekeeper Rates or vice versa."

## **Expense Timekeeper**

Expense line items require you to have an authorized Expense timekeeper with an approved Timekeeper rate.

Most firms have an Expense Timekeeper with a high rate (such as \$1000 per hour). Here is a sample expense timekeeper. When creating your invoice, the expense lines would need to include this timekeeper.

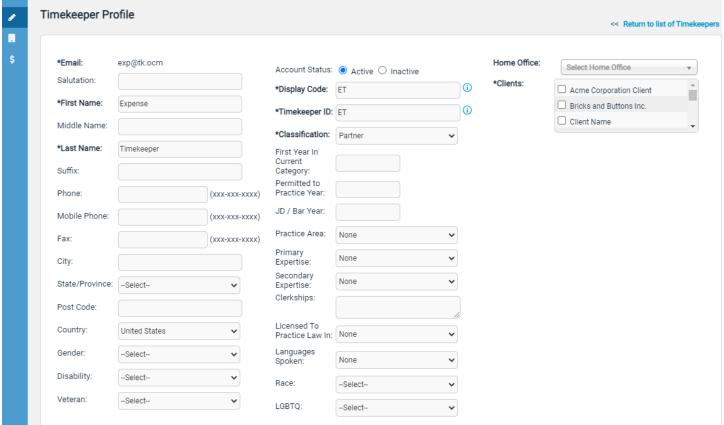

## 3A Add/Assign Timekeepers added manually

Choose **Assign existing and/or add new timekeepers** if you will enter individual timekeeper information one at a time. Only the highlighted fields are required. The **Home Office** should match the office that the timekeeper is most likely to work from. After you input timekeeper data, click the **Add** button.

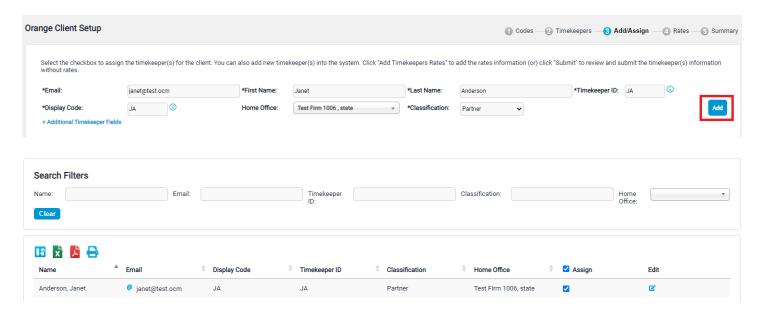

**Additional Timekeeper fields** can be added (some clients may require these fields, refer to your client's billing guidelines for requirements).

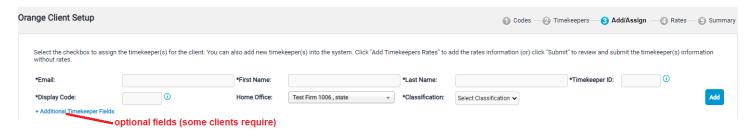

### Using Timekeeper Global Assign/Unassign checkbox

Firms with multiple Offices:

If using the checkbox, note that by default all the Timekeepers belonging to the assigned Office for the new client are selected.

- Checking this box will assign all Timekeepers across all Offices to this client.
- Unchecking this box will remove all Timekeepers across all Offices from this client.

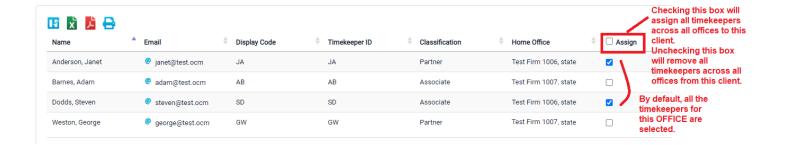

## **Submit Timekeepers (Manually Added without rates)**

To submit the timekeeper information without rates for client authorization.

#### Click Submit.

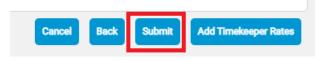

View the **Summary** without rates.

## 4A Add Timekeeper Rates (Manually Added with rates)

To add timekeeper rates to the timekeepers.

### Click Add Timekeeper Rates.

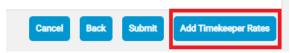

For each **Timekeeper** entry, enter the basic information about the timekeeper rate. One or more rates may be entered for each timekeeper.

Type: Invoice Task Rate/Timekeeper Rate

Task Code: If the Type is "Invoice Task Rate", enter the applicable Task Code

Rate: Enter the value. Start Date: optional End Date: optional

**Matter:** optional (available only if your client allows this option).

Note: optional

#### Click Add Item button.

Note: The Rate currency gets populated, based on the billing currency for the Office.

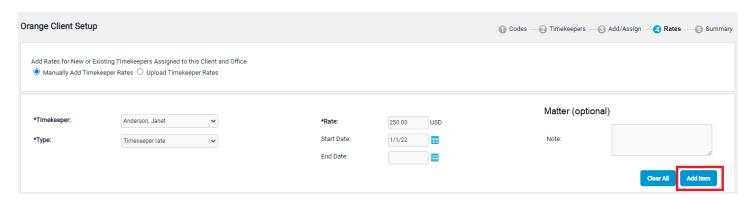

You can review all the rate items added on the preview screen at the bottom of the page.

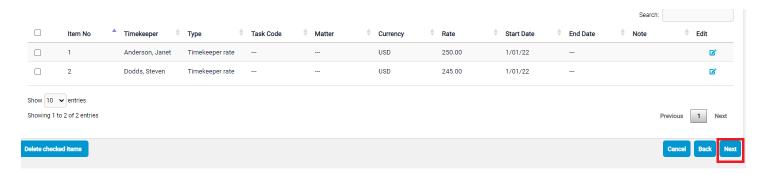

#### Click Next.

View the **Summary** with rates.

## 3B Add/Assign Timekeepers uploaded

Choose **Upload new timekeepers** if you do not assign or add timekeepers manually.

You will upload a file of many timekeepers at once. The sample file can be downloaded directly from this page. Once the file is ready, it can also be uploaded on the same page by clicking on Browse or Choose file button.

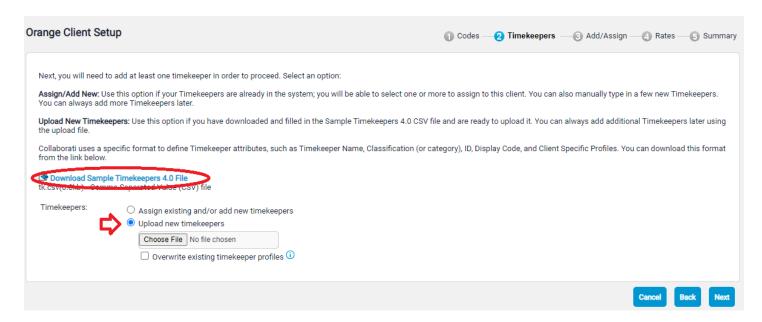

When ready to upload the file, click on the **Next** button and the file will be uploaded into Collaborati.

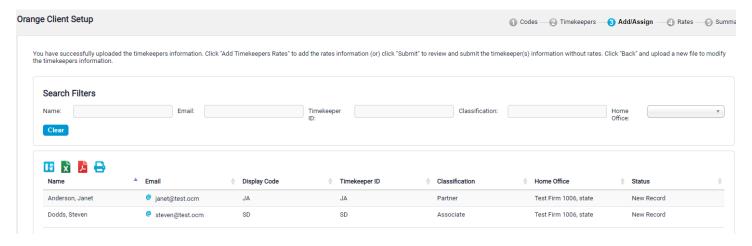

## Submit Timekeepers (Uploaded without rates)

To submit the timekeeper information without rates for client authorization.

### Click Submit.

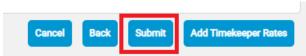

View the **Summary** without Rates.

### 4B Add Timekeeper Rates (Uploaded with rates)

To add timekeeper rates to the timekeepers.

#### Click Add Timekeeper Rates.

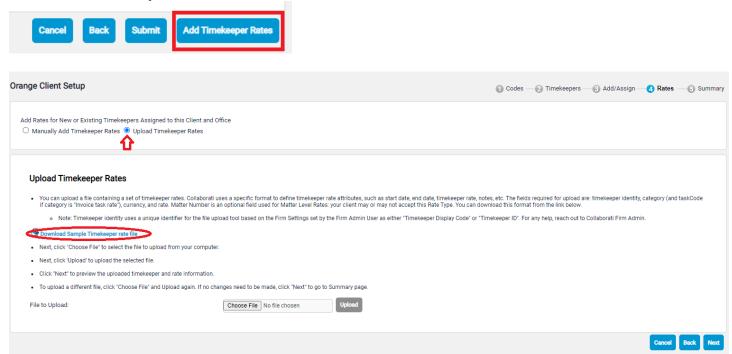

Download the Sample Timekeeper Rate file. For each Timekeeper, enter the rate in the file. One or more rates may be entered for each timekeeper.

Note: The Rate currency should match the billing currency for the Office.

Choose the file and then click **Upload**.

Once the file is Uploaded successfully, click Next.

View the **Summary** with Rates.

## **5 Summary without Rates**

Verify the summary information listed on the screen.

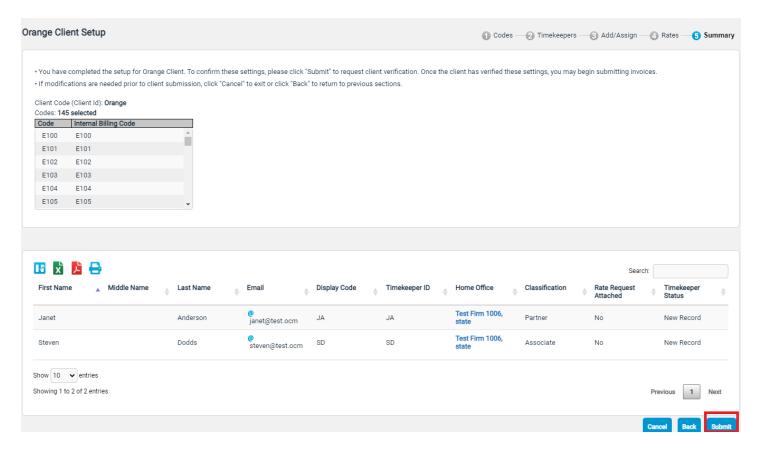

Click Submit when you are satisfied with the information.

Skip to Setup Complete

## **5 Summary with Rates**

Verify the summary information listed on the screen.

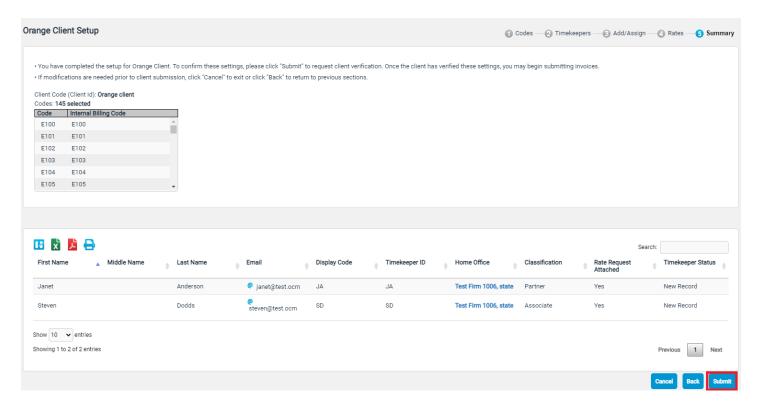

Click **Submit** when you are satisfied with the information.

## **Setup complete**

You will now see this client appear with a status of "Waiting for Client Authorization". This means that your timekeepers will need to be authorized by the client. Once the timekeepers are authorized, the client status will change to "Active".

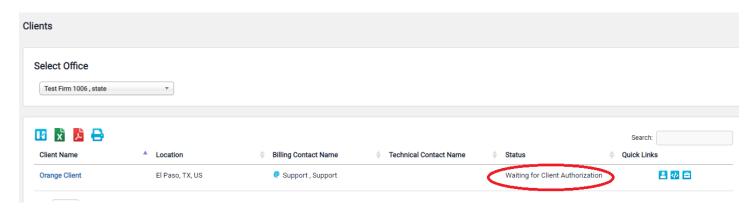

## **Additional Information**

### **Setup Email Notifications**

Optionally, you (or other Users) can sign up for email notifications.

Click **Notifications** in the top menu bar.

Choose any notifications you would like to receive and then click Save.

Note: Each user must setup their own Notifications.

- You can choose to receive Matter Notifications for new matters.
- You can choose to receive Notifications for Invoices, Budgets, Tenders and Rate Requests, and Timekeeper Authorizations

For example, checking **Select All** will send the notifications for all your clients for Invoices, Budgets, Tenders and Rate Requests, and Timekeeper Authorizations

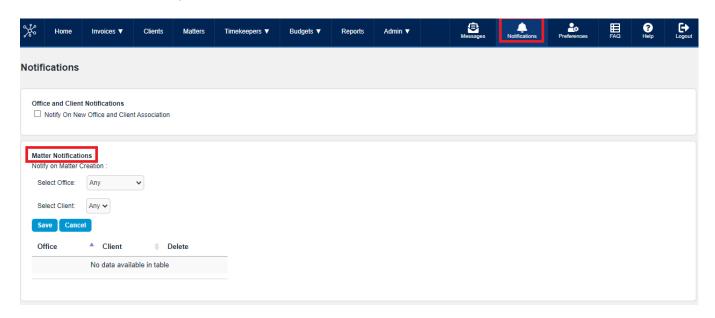

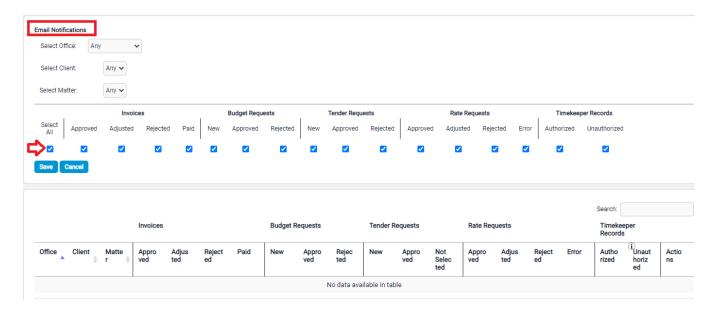

The table at the bottom of the page shows the notifications that you have signed up for.

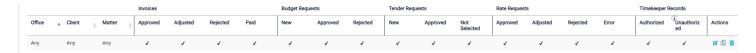

More information about notifications can be found in our help guide here.

Check out our Help guide for more resources: https://success.mitratech.com/Collaborati

#### **Office Accounts**

Office Accounts are created by Collaborati Support. You will notice at the top of many pages that the Select Office drop down. Office accounts are used to manage firms with multiple locations. Contact Collaborati Support about merging multiple Office accounts into a Single Firm (Multi-Office Firm).

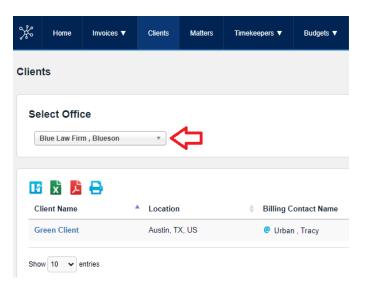

To view a page in Collaborati or create an invoice, you will need to select an "Office" if the office is not already selected.

## **Office Settings**

There are two places to check Settings for Firms. Additional information is stored on the Office profile. To locate the settings, such as **Billing Currency** or Time Zone, click on **Admin** in the top menu bar and choose **Offices** 

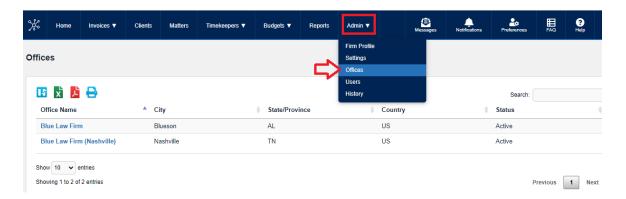

#### Click on the Office Name

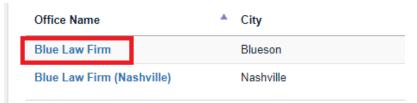

View Office Profile here

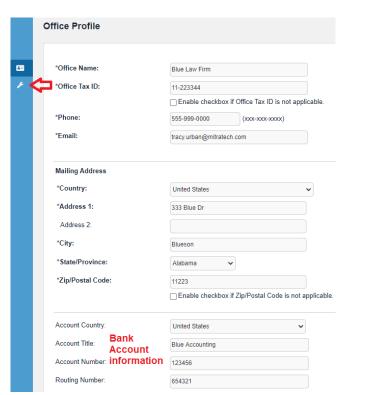

The Bank Account Information fields are available on this page (**Account Country, Account Title, Account Number, Routing Number**).

Click on the **Settings** icon in the left navigational bar.

Settings are visible on this page (Billing Currency, Time Zone).

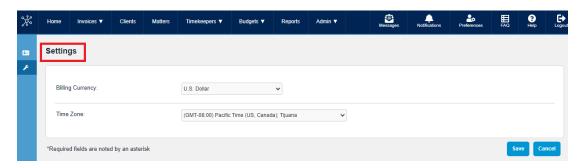

## **Firm Settings**

For additional Settings for Firms, such as **Invoice Options** and **Discounts**, click on **Admin** in the top menu bar and choose **Settings** 

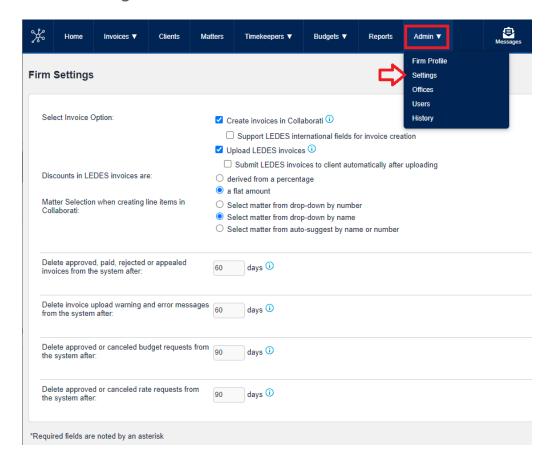

#### **Best Practices for Multi-Office Firms**

#### **Unique Name**

Each office should have a unique name. Having a unique name will avoid confusion when creating Rate Requests. A unique name can have all capital letters, punctuation or use parentheses.

Examples: "Austin Law Firm" with unique names

Austin Law Firm AUSTIN LAW FIRM Austin Law, Firm Austin Law Firm (Dallas)

### Order of list

Additionally, if there is a particular office that you want to appear at the top of the "Select Office" drop-down list, you can add a number or a space before the name of the Office.

Example (note the first one has a space at the beginning):

Austin Law Firm (Dallas)
1Austin Law Firm
2AUSTIN LAW FIRM

#### Billing Contacts

You can add up to 5 different email addresses (for billing contacts) on the Firm Profile page. Click on **Admin** in the Top Menu bar.

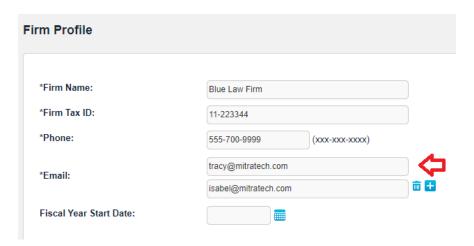

#### **Review Users**

You can disable any users that no longer need to have access by clicking on Admin in the top menu bar and then choose "Users".

#### **Review Timekeepers**

Contact Collaborati Support for assistance with merging duplicate Timekeepers across Offices.

## **Checking for Rate Approval**

To check if your rates have been approved, you can review the Timekeeper and Rate details.

- 1. Hover over "Timekeepers" in the top menu bar
- 2. Click "Timekeepers with Rates"
- 3. Find the Timekeeper's Name to review the details

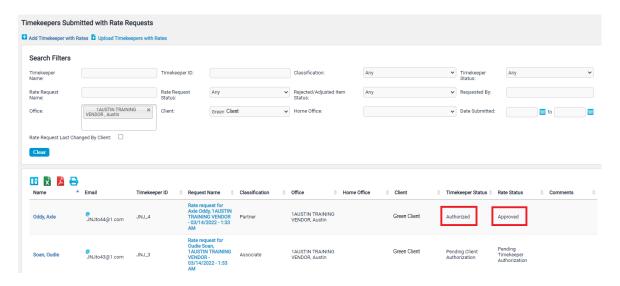

OR check the Rates from the Client's page

- 1. Click "Clients" in the top menu bar.
- 2. Click on the "\$" on the left navigation menu (Rates) (see below)

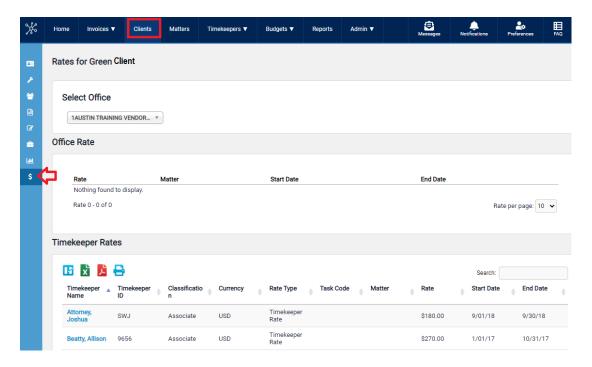

## **Invoice Submission**

After your rates have been approved by your client, you can begin submitting your invoices. In most cases, your client will require a line item for every function being billed.

Collaborati allows two different options: Creating an invoice manually or Uploading a LEDES file.

#### **Manual Invoice Submission**

Creating an invoice manually is the choice to using a LEDES file created by automated billing software.

You may want to begin by familiarizing yourself with your client's Billing Codes. To view the codes in Collaborati, follow these steps:

- 1. Click "Clients" in the top menu bar
- 2. Click on the client's name
- 3. Click the fourth icon from the top on the left navigation menu ("Codes")
- 4. Click "Select Office" to choose the correct Office from the dropdown menu.
- 5. Displayed are the billing codes for this client.
- 6. Click on either "Task Codes" or "Expense Codes" to view the list of available codes. (shown below in the screen shot).

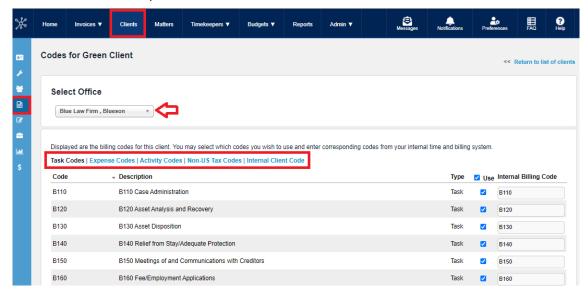

### To start creating your invoice:

- Click "Invoices" in the top menu bar.
- Choose "Create Invoice".
- Click "Bill Invoice As" to choose the correct Office from the dropdown menu.

Fill in pertinent information. Most clients require the **Invoice Period**. **Invoice Date** must be after **Invoice Period**. It is recommended to leave the **Invoice Total** at \$0.00 as Collaborati will automatically add the amount. Place a brief description of the invoice in the **Description** box.

#### 1 HEADER

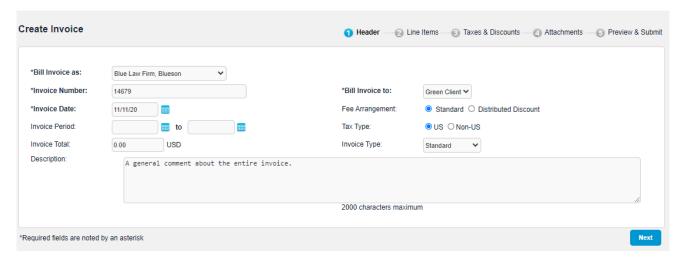

Click Next button

## 2 LINE ITEMS: Fee Input

Fee line items require you to have an authorized Timekeeper and also an approved rate for that Timekeeper within the client's fiscal year corresponding to your invoice.

Select your **Matter** from the drop-down list. **Item Type** is Fee. **TK** is the timekeeper. **Fee** is the code from your Task Codes list. **Activity** is the code from your Activity Codes list. **Rate** is the hourly rate of the timekeeper used (authorized by the client). **Hours** is the amount of time the timekeeper worked on the matter. A description of the fee should be typed into the **Description** box.

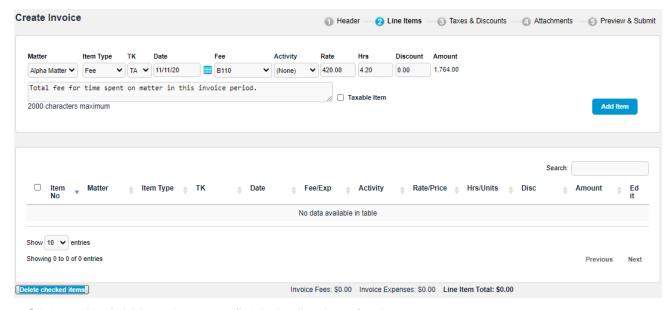

Click on the Add Item button to finish the line item fee input.

#### **LINE ITEMS: Fees Complete**

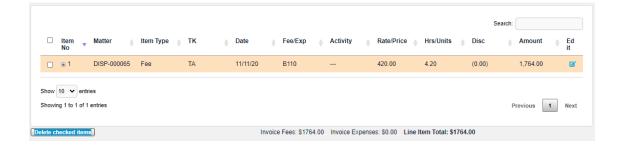

#### **LINE ITEMS: Expenses Input**

Expense line items require you to have an authorized Expense timekeeper with an approved Timekeeper rate.

Similar process as Fee input, select your **Matter** from the drop-down list. **Item Type** is Exp. The **TK** should be the authorized **Expense Timekeeper**. **Exp** is the code from your Expense Codes list. Enter the **Price** and **Units**. A description of the expense should be typed into the **Description** box.

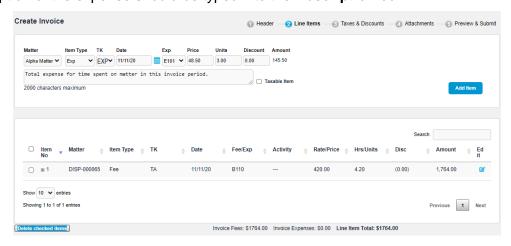

#### **LINE ITEMS: Expenses Complete**

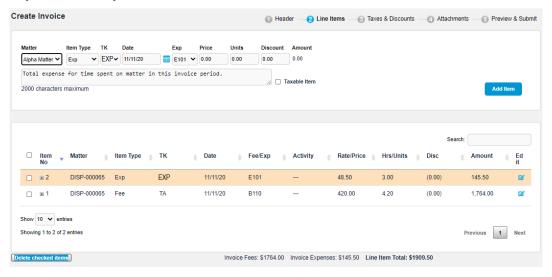

Click Next button

#### **3 TAXES AND DISCOUNTS**

If you are applying discounts to the invoice, here is where you apply your discount on Fees and / or Expenses. Consult your client if you need to enter tax on your invoice.

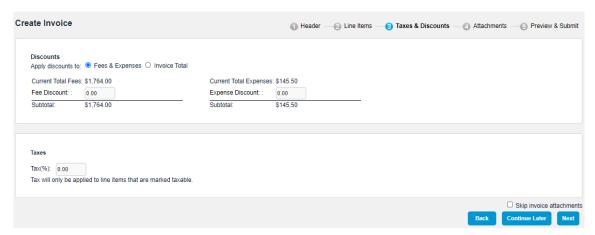

Click Next button

#### **4 ATTACHMENTS**

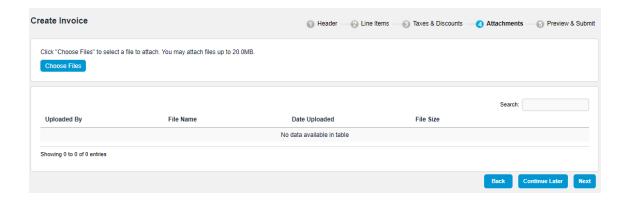

Use the **Choose Files** button to search for the document that you wish to attach.

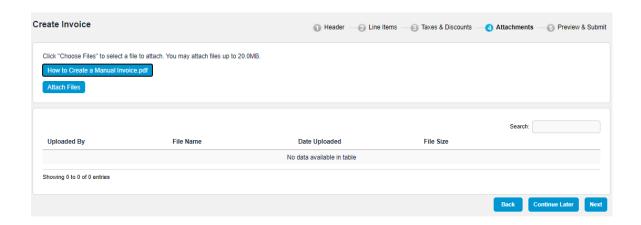

After you have found the document, click on the **Attach Files** button.

The attached document will appear in the attachment section.

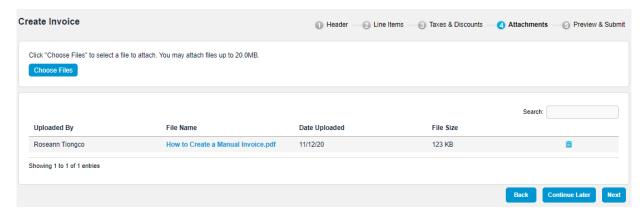

Click Next button

## **5 PREVIEW** Completed Invoice

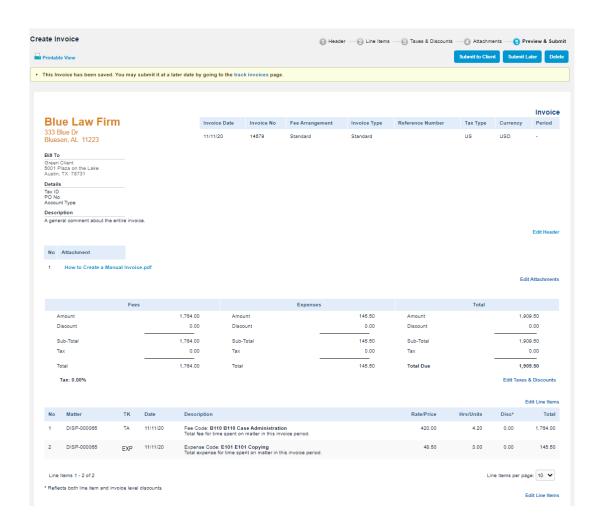

#### **LEDES Invoice Submission**

#### To start uploading your file:

- Hover over **Invoices** in the top menu bar
- Click Upload Invoices

Choose **Invoice Type**: Standard (default is Standard)

Choose Bill Office From field

Click Choose File and browse for your file.

If you have any attachments, do not check the box "Submit invoices directly to the client without previewing".

Choose the Select Office field.

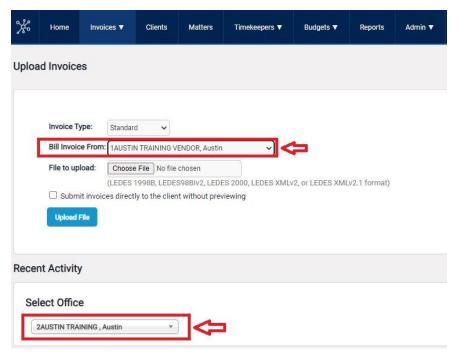

#### Click Upload File

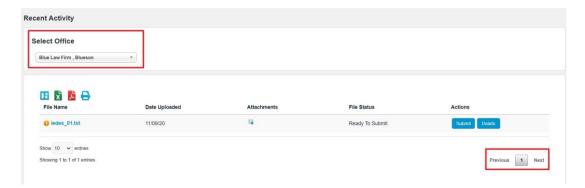

If your invoice file has errors, you can click on the "File Errors" link to review any error messages. You will need to resolve any file errors before you can submit your invoice. If your file has a status of "Ready to Submit", you can add **attachments** or click Submit.

If you have any **attachments**, click on the grey Paperclip icon in the Attachments column.

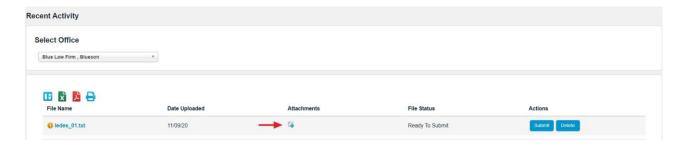

Click "Choose Files" and find the document(s) you want to upload.

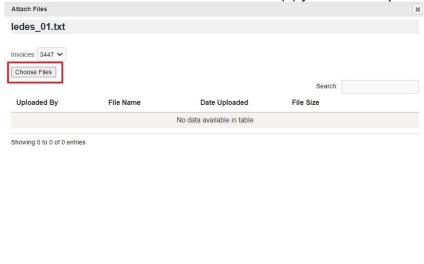

Close

Once you have uploaded your document, click on Close.

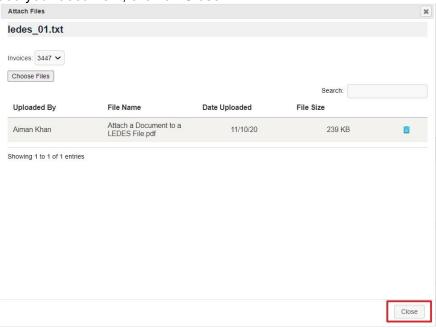

Your Attachment is indicated by a blue Paperclip icon <a></a>.

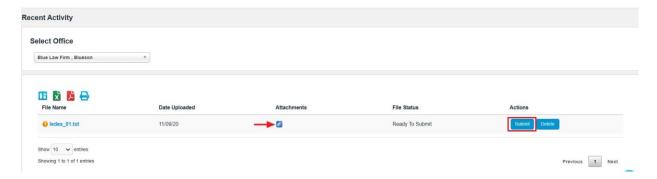

If you need to review the details of the Invoice (such as the Line Items or totals) you can click on the "File Name" and then click on the "Invoice Number".